# **AFO 811 – Magazijn uitgifte**

# **811.1 Inleiding**

Zie de algemene help voor magazijnaanvragen voor meer informatie over de algemene principes.

Deze AFO is bedoeld voor de verzending van het exemplaar naar de volgende of laatste service balie.

Op dit punt kunnen ook partijen worden gestart..

Als deze service balie een afleverpunt is, wordt de uitgifte functie gebruikt om het exemplaar te retourneren naar zijn magazijnlocatie, het is GEEN uitlening aan een lener (dit gebeurt op de normale manier via AFO 411).

Het systeem geeft een waarschuwing wanneer een exemplaar, waarvoor een actuele aanvraag bestaat, in deze context op dit scherm wordt ingevoerd.

Het systeem rapporteert en waarschuwt de gebruiker wanneer een aanvraag wordt verwerkt die is geannuleerd door de gebruiker.

## **811.2 Verwerking**

Nadat deze AFO is geselecteerd wordt een invoerscherm getoond:

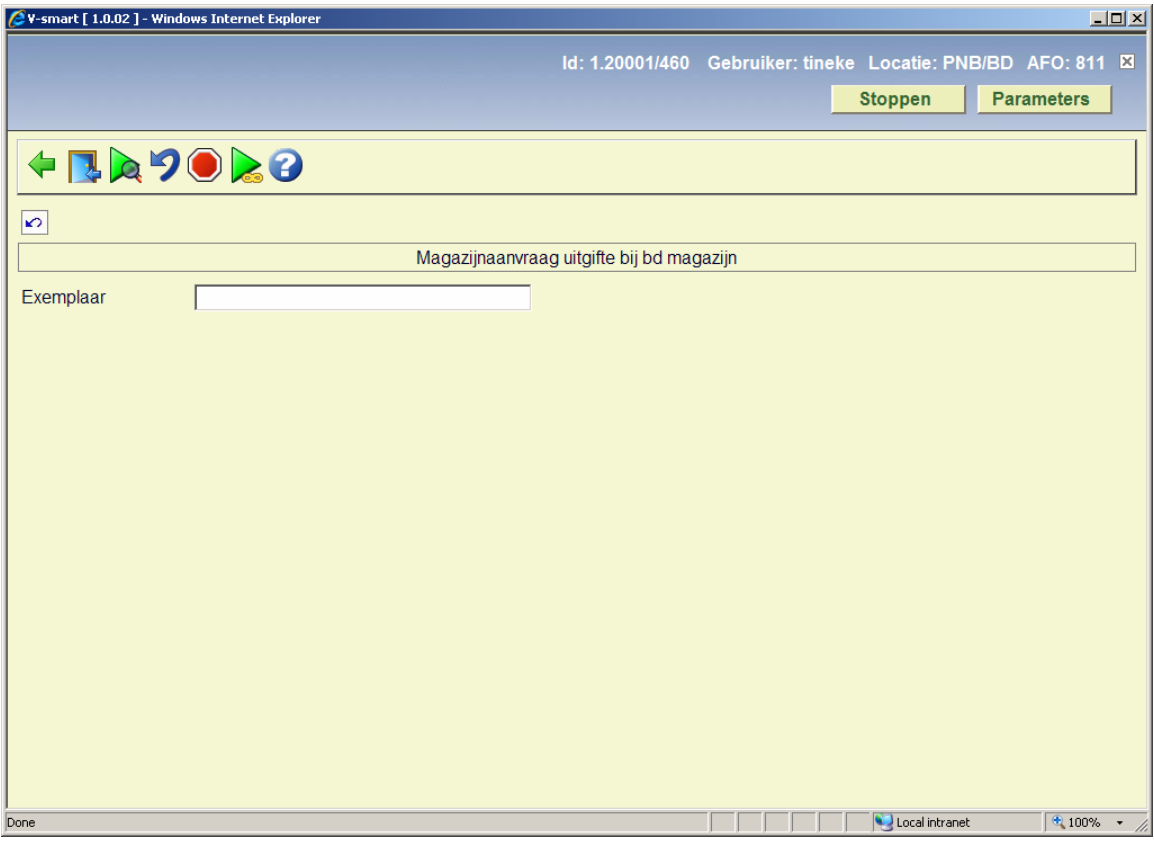

#### **Opties op het scherm**

**Invoer gegevens**: Zie sectie 811.2.1 voor informatie m.b.t. gegevensinvoer.

**Ga naar uitgifte**: Gebruik deze optie om te switchen naar AFO 812.

**Toon partij**: Dit toont de exemplaren die onderdeel zijn van een partij (zie sectie 811.2.2) OF, indien gekozen voor een individueel exemplaar, voert naar het overzichtsscherm van de individuele aanvraag.

**Annuleer transactie**: Hiermee kan, in bepaalde situaties, een actie obgedaan gemaakt worden. Zie sectie 811.2.3.

**Beëindig partij**: Gebruik deze optie om de actuele partij te beëindigen. Zie sectie 811.2.4.

**Alle partijen**: Hiermee gaat u naar het overzichtsscherm met alle partijen. Zie sectie 811.2.5.

### **811.2.1 Invoer gegevens**

**Invoer gegevens**: In het veld **Exemplaar** kunt u het volgende invoeren:

- Een exemplaarbarcode
- Het nummer van een magazijnaanvraag
- Het nummer van een partij

Wanneer het een exemplaar betreft, toont het systeem de titel, de tijd waarop het exemplaar hier verwacht werd, de service balie waarvandaan het exemplaar afkomstig is, waar het naartoe moet en de uiteindelijke bestemming. De laatst geschatte datum en tijd worden getoond.

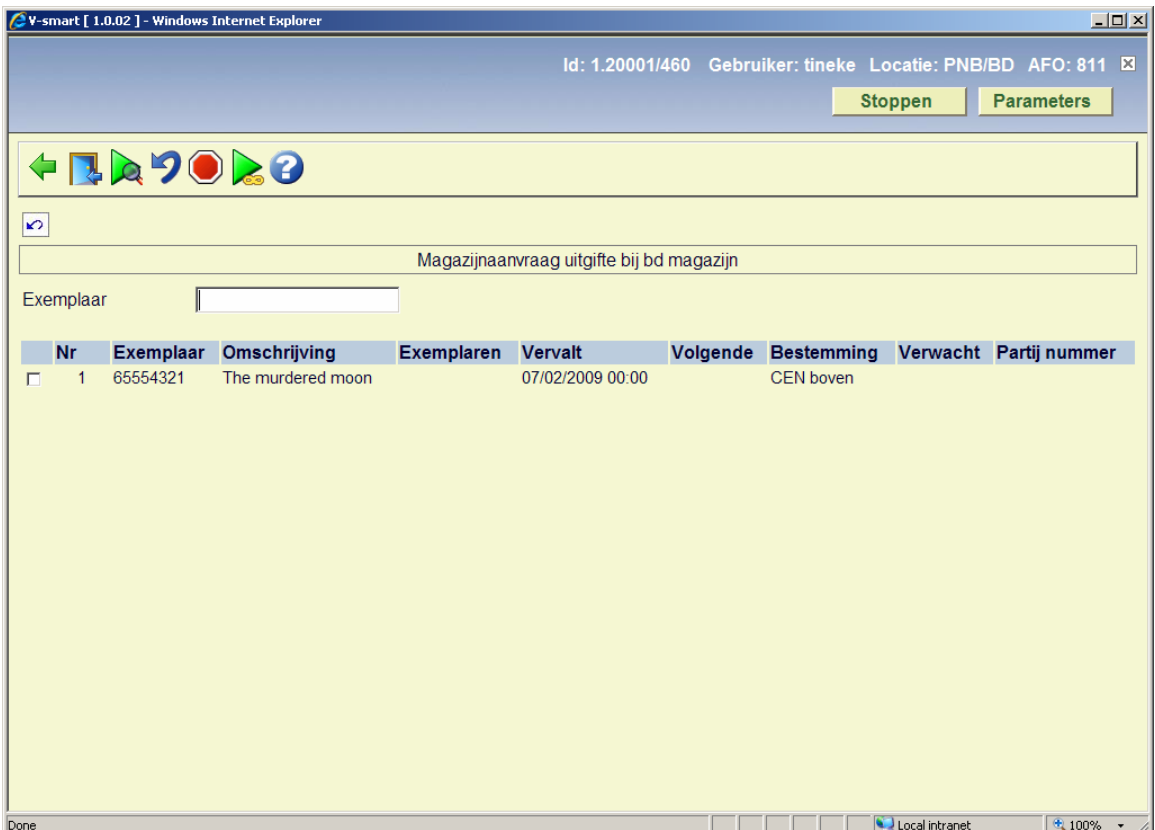

Wanneer de lener verzocht heeft de aanvraag te annuleren, wordt een melding getoond. Hieronder vallen ook exemplaren in een partij. In beide gevallen is dit een simpele waarschuwing, waarna een van de hieronder beschreven acties moet worden ondernomen om het exemplaar uit de partij te verwijderen dan wel moet de route afgebroken worden.

Wanneer een exemplaarbarcode wordt ingevoerd voor een bestemming waar partijen in gebruik zijn, wordt een melding getoond dat er een nieuwe partij wordt gestart:

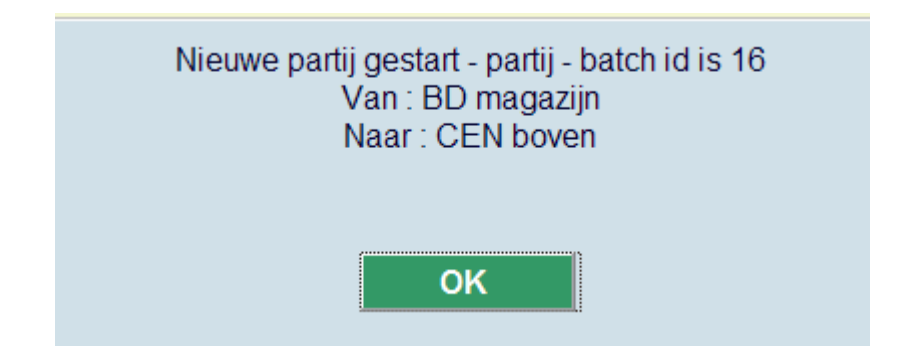

## **811.2.2 Toon partij**

**Toon partij**: Dit toont de exemplaren die onderdeel zijn van een partij OF, indien gekozen voor een individueel exemplaar, voert naar het overzichtsscherm van de individuele aanvraag.

#### **Individueel exemplaar**

Wanneer u deze optie kiest voor een individueel exemplaar, worden de details van de aanvraag getoond:

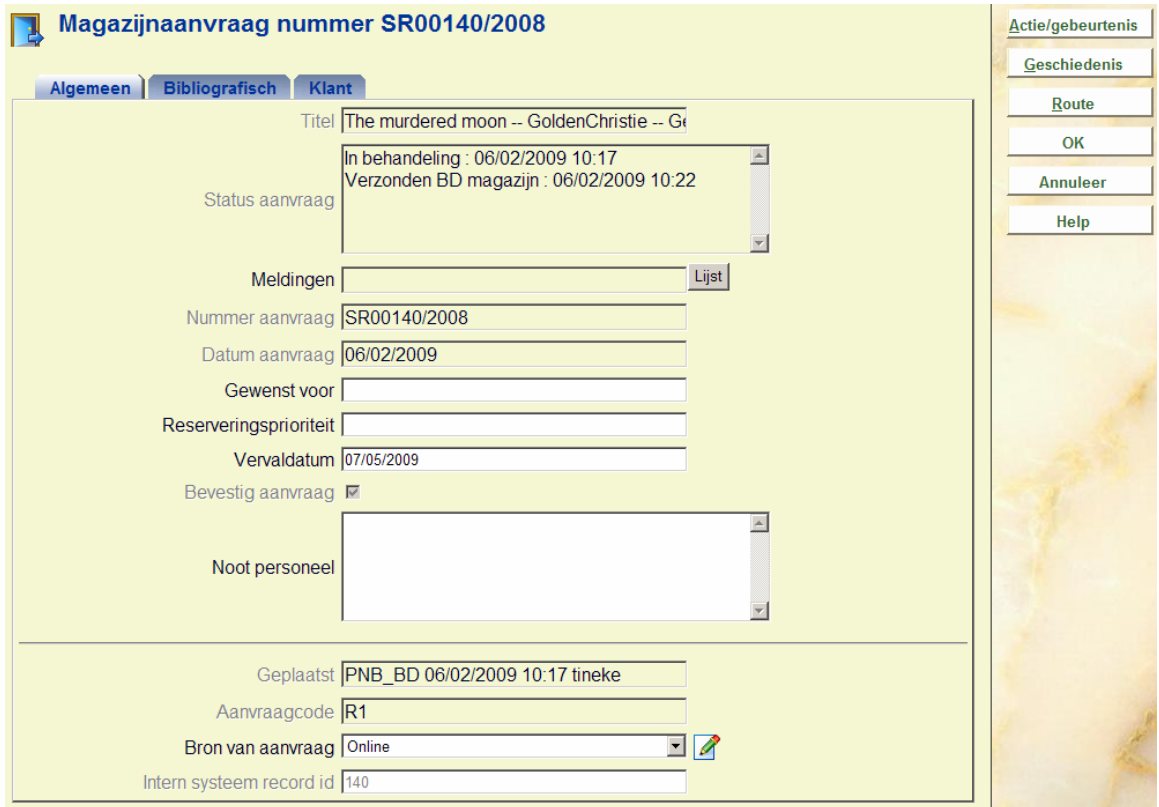

#### **Buttons op het scherm**

**Actie/gebeurtenis**: Wanneer u op deze button klikt verschijnt een selectiescherm:

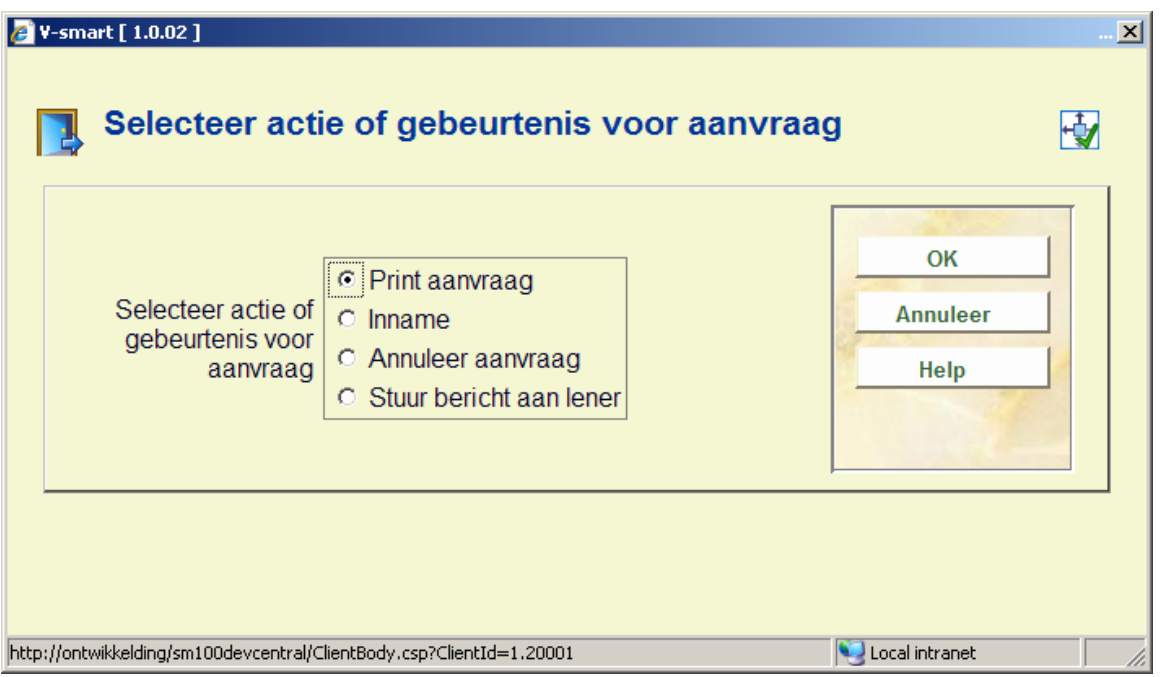

Hiermee kunnen specifieke acties uitgevoerd worden voor de aanvraag. Soms kunnen deze acties ook op andere manieren uitgevoerd worden. U kunt hiermee het exemplaar innemen, maar dit kan ook via de reguliere AFO 412.

Deze popup kent diverse opties. De aangeboden opties zijn afhankelijk van de actuele status van de aanvraag.

Mogelijke acties zijn :

- Print of reprint van de aanvraag
- Inname van het exemplaar
- Bericht sturen aan lener
- Aanvraag annuleren

**Geschiedenis**: Wanneer u hierop klikt verschijnt een overzichtsscherm:

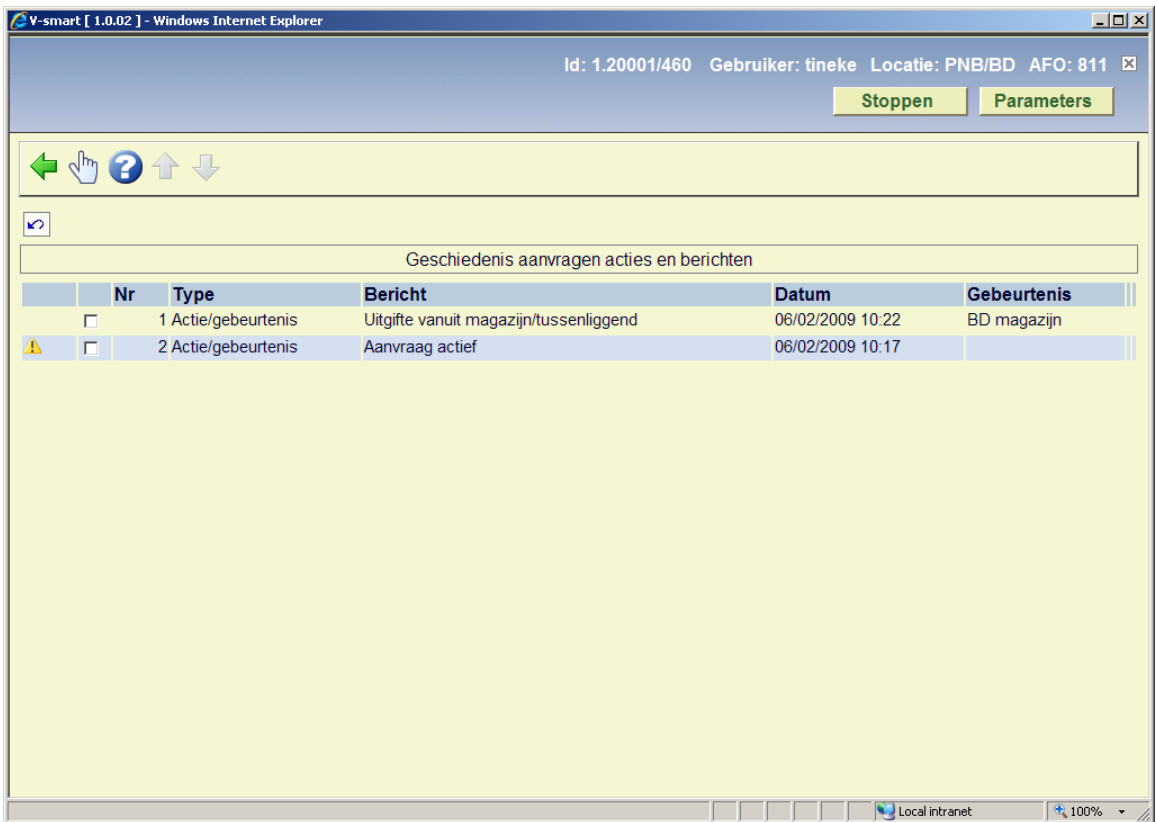

Hier staat een log van de belangrijkste gebeurtenissen in de levenscyclus van de aanvraag. Klik op een regel voor meer informatie:

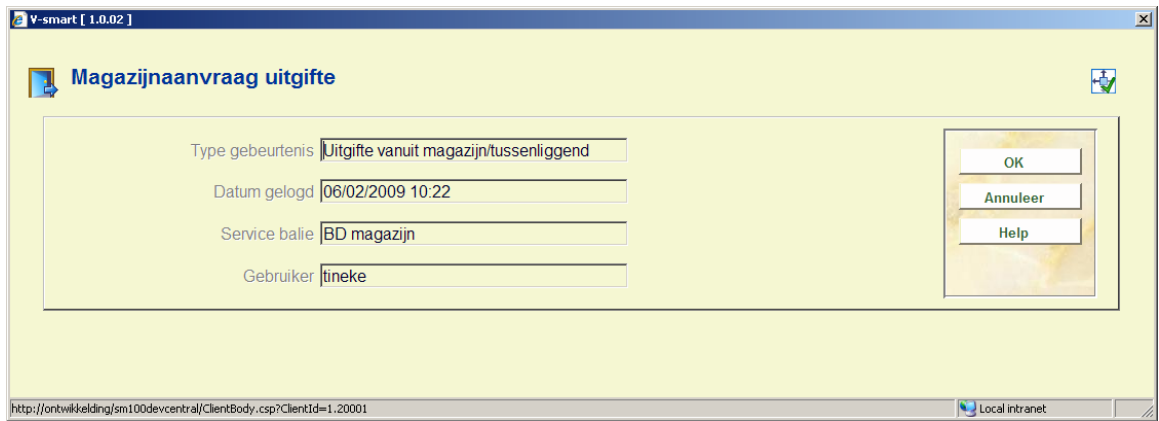

**Route**: Wanneer u hierop klikt verschijnt een overzichtsscherm:

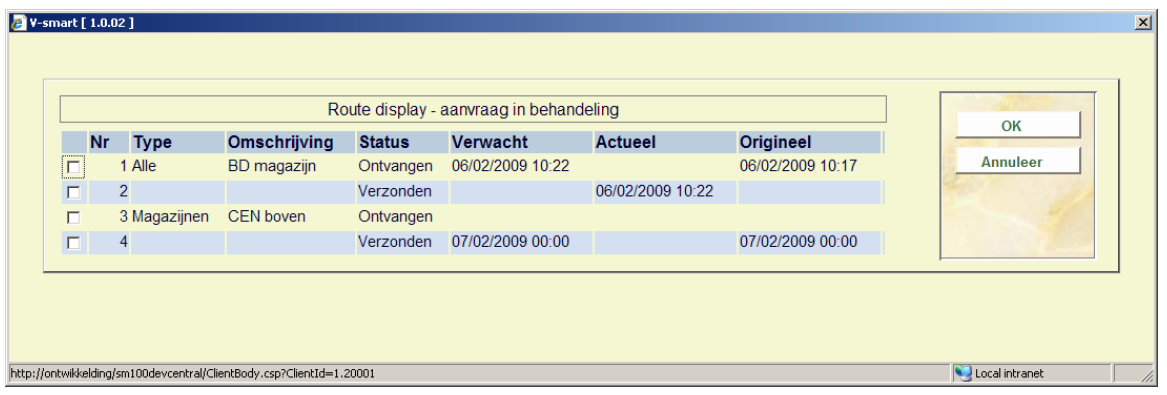

Dit toont een overzicht van de route van het exemplaar van magazijn naar afleverpunt. Dit is louter informatief.

#### **Partij**

Wanneer u deze optie kiest voor een partij, wordt het overzichtsscherm van de partij getoond:

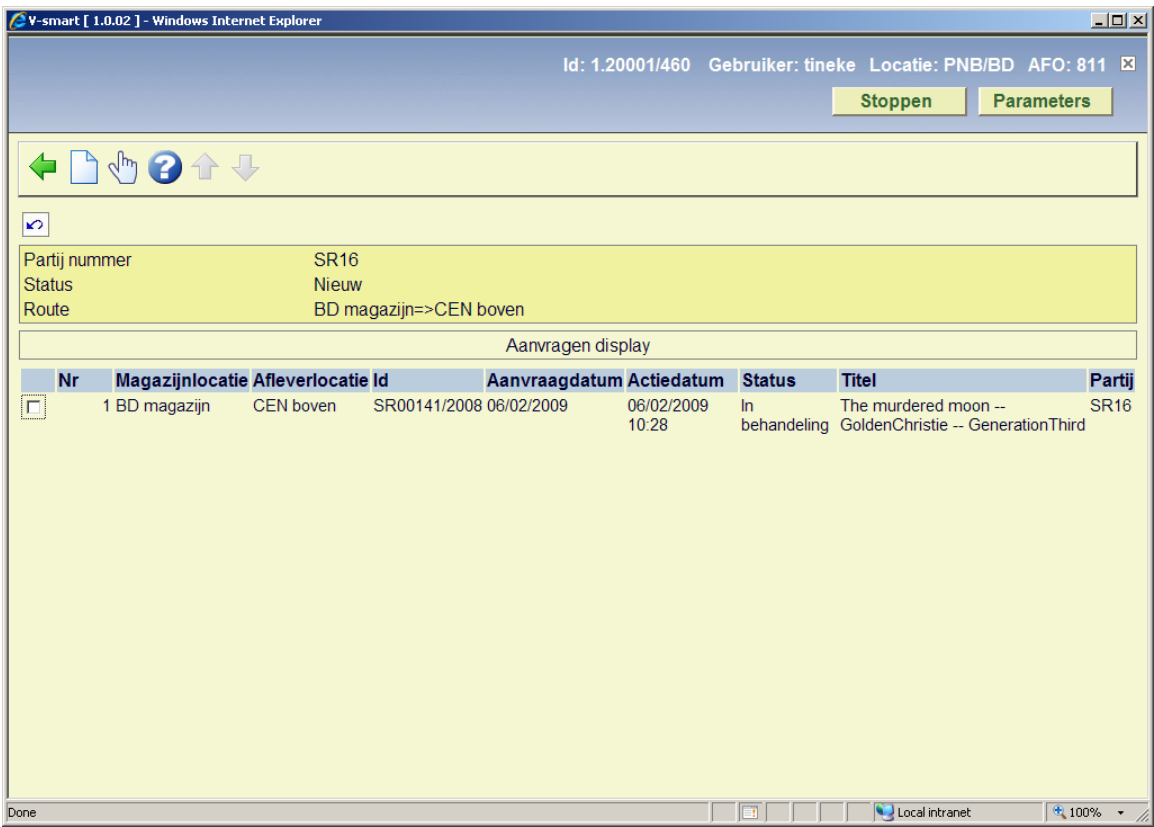

#### **Opties op het scherm**

**Nieuwe aanvraag**: Hiermee komt u op het standaard zoekscherm als in AFO 421. Zie de help van deze AFO voor meer informatie.

**Toon aanvraag**: Hiermee kunt u de algemene details van de aanvraag bekijken. Zie hierboven voor een uitleg van dit scherm.

### **811.2.3 Annuleer transactie**

**Annuleer transactie**: Gebruik deze optie om de verwerking van de aanvraag te annuleren.

Op diverse momenten in de cyclus van een aanvraag kan het nodig zijn om de verwerking van de aanvraag te annuleren. Voorbeelden zijn:

- De lener heeft het exemplaar niet meer nodig
- Het aangevraagde exemplaar wordt vermist
- Het aangevraagde exemplaar bestaat niet (geldt voor niet-gecatalogiseerde exemplaren)
- De aanvraag is niet eenduidig
- Het exemplaar ontbrak in de partij die onderweg was van A naar B
- Het exemplaar was niet binnen de vastgestelde termijn opgehaald
- Er was een probleem met de levering (bijv. bestelwagen defect)
- Een hele doos met aangevraagde exemplaren is verdwenen

Het is mogelijk om alle aanvragen binnen een partij (indien gebruikt) in een enkele handeling te annuleren.

## **811.2.4 Beëindig partij**

**Beëindig partij**: Gebruik deze optie om de actuele partij te beëindigen. Er verschijnt een invoerscherm:

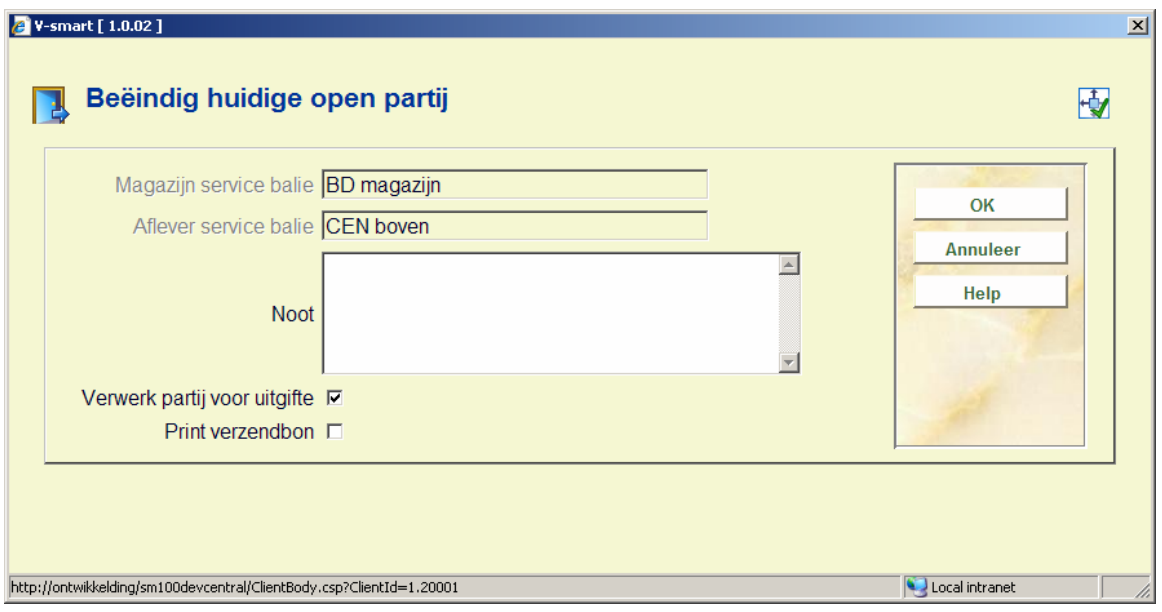

Wanneer een partij wordt "afgesloten" bestaat de mogelijkheid een noot op te nemen (een noot kan op elk moment aan een partij worden toegevoegd). Een dergelijke noot wordt gertoond bij uitgifte of inname van de partij.

Standaard wordt er van uitgegaan dat bij het aanmaken van een partij, deze min of meer onmiddellijk naar het volgende punt in de route wordt gestuurd. Maar door de optie Verwerk partij voor uitgifte UIT te vinken, wordt de partij niet verder verwerkt (houdt status "uitgifte").

Het is ook mogelijk een verzendbon af te drukken, door deze optie AAN te vinken. Hiermee wordt een bon gegenereerd conform de optie Partijen print bon als geconfigureerd in de berichtenset van de huidge service balie.

## **811.2.5 Alle partijen**

**Alle partijen**: Hiermee gaat u naar het overzichtsscherm met alle partijen. Alle partijen van de huidige service balie worden getoond. (D.w.z. elke partij die afkomstig is van, onderweg is via of bestemd is voor de huidige service balie.) Er verschijnt een overzichtsscherm:

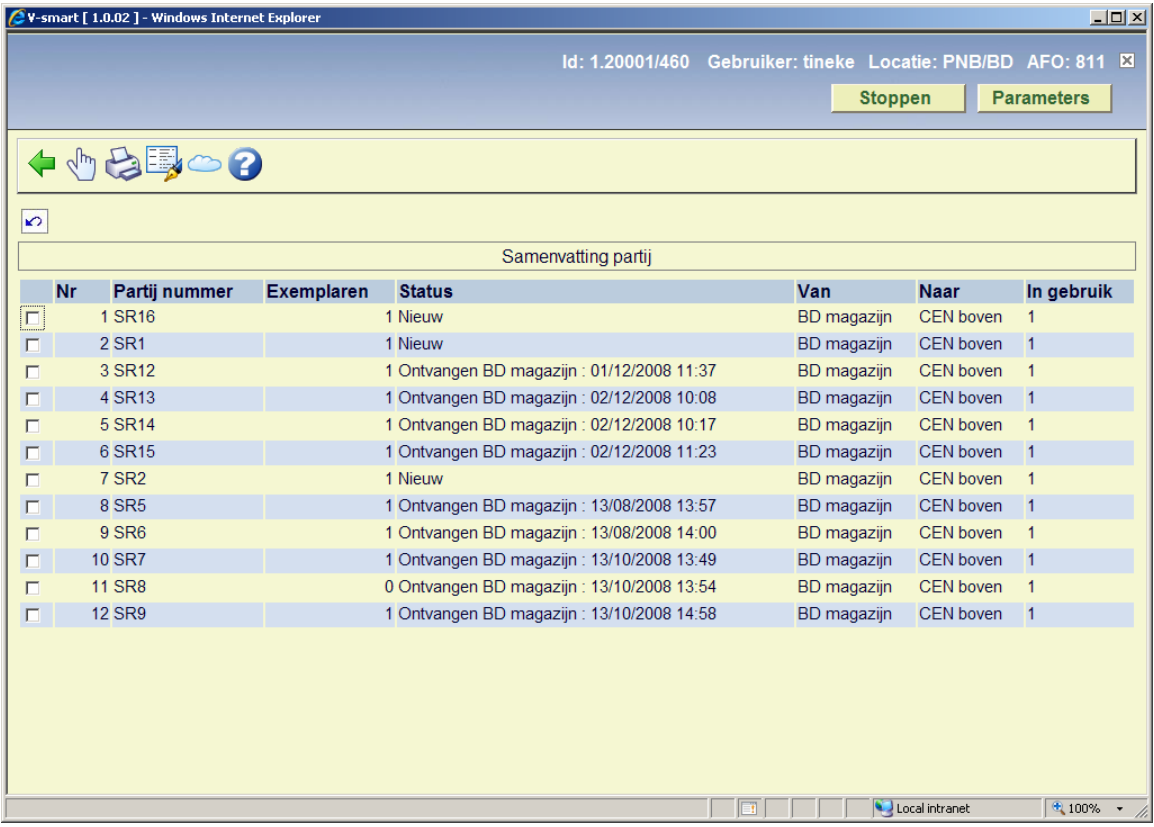

Hier worden partij nummer, actuele status avn de partij, aantal exemplaren in de partij, vannaar bestemmingen van de exemplaren getoond, alsmede of de partij ergens "open" staat.

#### **Opties op het scherm**

**Partij details**: Selecteer een partij en dan deze optie om de details te bekijken. Zie sectie 811.2.2.

**Print partij**: Selecteer een partij en dan deze optie om de gegevens af te drukken. Er verschijnt een invoerscherm:

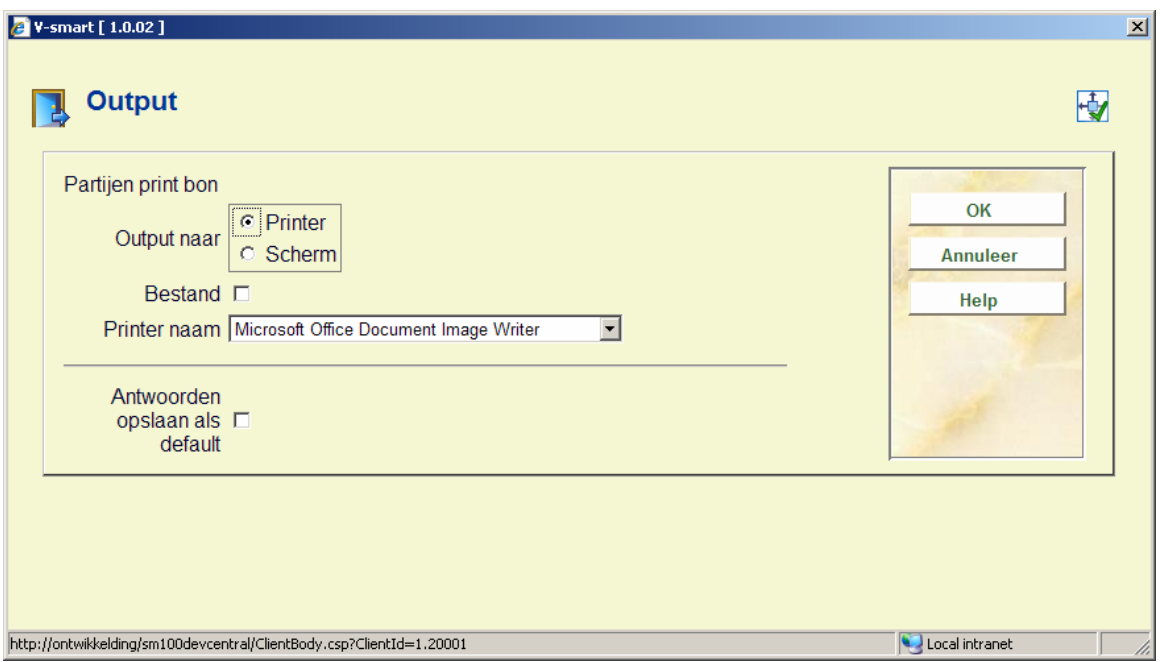

**Partij noot**: Met deze optie kunt u een noot toevoegen aan een partij, dan wel een bestaande noot wijzigen of verwijderen. Er verschijnt een invoerscherm:

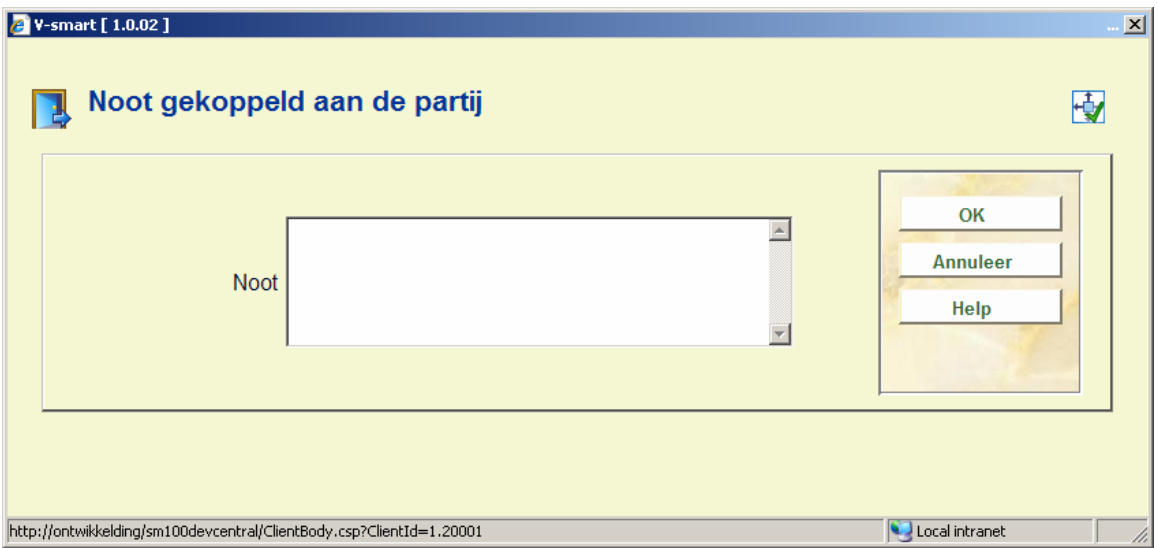

**Tijdelijke onderbreking**: Met deze optie kunt u de partij en alle exemplaren die er onderdeel van uitmaken markeren als onderbroken.

### • **Document control - Change History**

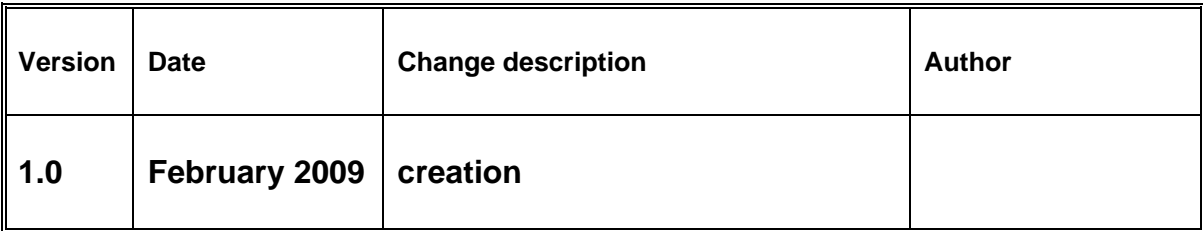